## VIEW & TROUBLESHOOT HOLDS

**Description:** This quick guide demonstrates how to access active and resolved holds. **Applies to:** Students

## VIEW ACTIVE HOLDS FROM ACADEMICS HUB

All active holds can be viewed from the Academics Hub. Access current holds to view resolution instructions.

1. From the Global Navigation Menu, select the Academics Hub.

2. Within the Academics Overview section, active holds will display in the My Holds card. Click View Holds to view additional details.

Note: There are many different Hold Assignments possible. Please review closely as the hold may be related to advising, registration, finances, or other topics. The Resolution Instructions will describe what needs to occur for the hold to be removed.

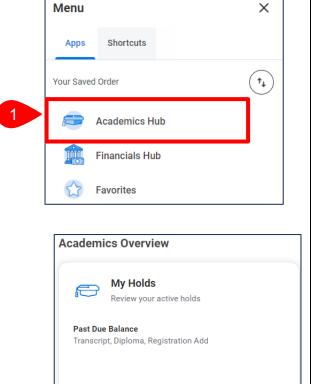

View Holds

**3.** All active holds will be listed on the left. View the Hold Reason, Description, and Resolution Instructions and take appropriate action to resolve the hold.

| Past Due Balance<br>Transcript, Diploma, Registration Add | Q.                      |                                                                                            |  |  |
|-----------------------------------------------------------|-------------------------|--------------------------------------------------------------------------------------------|--|--|
|                                                           | Student Hold Assignmen  | t Transcript, Diploma, Registration Add Hold for Harvey Studer                             |  |  |
|                                                           | Student                 | Harvey Student                                                                             |  |  |
| 3                                                         | Hold Reason             | Past Due Balance                                                                           |  |  |
|                                                           | Description             | This hold was applied because you have charges on your ac-<br>count that are now past due. |  |  |
|                                                           | Resolution Instructions | Access the Make a Payment task to pay the past due amount on your account.                 |  |  |
|                                                           | Hold Type Registratio   | n Add                                                                                      |  |  |

## VIEW ACTIVE AND RESOLVED HOLDS FROM PROFILE

All active and resolved holds can be viewed from the student profile. Access current holds to view resolution instructions.

- 1. Click the **Profile** icon in the top right corner of your Workday home page.
- 2. Select View Profile.
- 3. If you are a student worker, select your student profile. Click your name under the Student heading.

**Important:** If you are a student worker, Workday defaults to your worker profile. To change that default see Set Default to Student Profile quick guide.

- 4. Select the Action Items and Holds menu.
- 5. Select the Active Holds tab to view currently active holds.

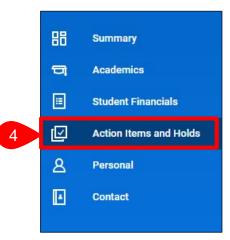

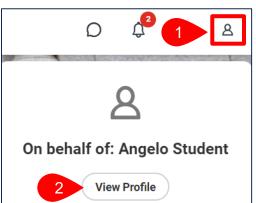

| Worker                                                        |
|---------------------------------------------------------------|
| Angelo Student                                                |
| Student on Campus   Chemistry & Biochemistry Faculty Research |
| Student                                                       |
| Angelo Student (UID )                                         |
| Student   Suffolk University                                  |

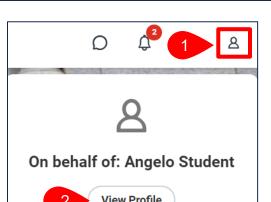

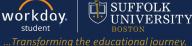

## **VIEW & TROUBLESHOOT HOLDS**

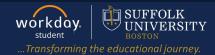

6. View the Hold Reason, Description, and Resolution Instructions and take appropriate action to resolve the hold.

Note: There are many different Hold Assignments possible. Please review closely as the hold may be related to advising, registration, finances, or other topics. The Resolution Instructions will describe what needs to occur for the hold to be removed.

| Active Holds                          | solved Holds            |                                                                                  |
|---------------------------------------|-------------------------|----------------------------------------------------------------------------------|
|                                       |                         |                                                                                  |
| Past Due Balance                      |                         |                                                                                  |
| Transcript, Diploma, Registration Add | Q                       |                                                                                  |
| l í                                   | Student Hold Assignment | t Transcript, Diploma, Registration Add Hold for Harvey Student                  |
|                                       | Student                 | Harvey Student                                                                   |
| 6                                     | Hold Reason             | Past Due Balance                                                                 |
|                                       | Description             | This hold was applied because you have charges on your account that are now past |
|                                       | Resolution Instructions | Access the Make a Payment task to pay the past due amount on your account.       |

**7.** Select **Resolved Holds** to view a history of past holds including the Hold Reason, Description, Resolution Instructions, Hold Types, Date Resolved, and who removed the hold.

| ion Items Act Resolved Holds |                                                                                        |                                                                                                   |                                                                                  |                                           |               |            |  |  |  |
|------------------------------|----------------------------------------------------------------------------------------|---------------------------------------------------------------------------------------------------|----------------------------------------------------------------------------------|-------------------------------------------|---------------|------------|--|--|--|
| items                        |                                                                                        |                                                                                                   |                                                                                  |                                           | >             | ≣ ╤ ⊟ J I  |  |  |  |
|                              | Hold Reason                                                                            | Description                                                                                       | Resolution Instructions                                                          | Hold Types                                | Date Resolved | Removed By |  |  |  |
| Q                            | Past Due Balance - Transcript,<br>Diploma, Registration Add Hold for<br>Harvey Student | This hold was applied<br>because you have charges on<br>your account that are now<br>past due.    | Access the Make a Payment<br>task to pay the past due<br>amount on your account. | Diploma<br>Registration Add<br>Transcript | 09/25/2023    | Tonya      |  |  |  |
| Q                            | Advising Approval Hold - Registration<br>Add Hold for Harvey Student                   | This hold goes on during<br>the Continuing Student<br>Onboarding Event to<br>prevent registration |                                                                                  | Registration Add                          | 09/25/2023    | Tonya      |  |  |  |
| Q                            | Past Due Balance - Transcript,<br>Diploma, Registration Add Hold for<br>Harvey Student | This hold was applied<br>because you have charges on<br>your account that are now<br>past due.    | Access the Make a Payment<br>task to pay the past due<br>amount on your account. | Diploma<br>Registration Add<br>Transcript | 09/28/2023    | Tonya      |  |  |  |